## **CLICKYDOC**

## $\bullet$   $\bullet$

## CLICKDOC VIDEOSPRECH-STUNDE – Anleitung zum Schnelleinstieg für Patienten

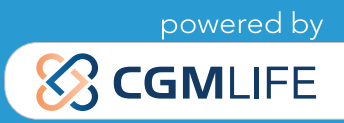

# **CLICK VDOC** HERZLICH WILLKOMMEN!

#### WIR FREUEN UNS, DASS SIE SICH FÜR CLICKDOC VIDEOSPRECHSTUNDE ENTSCHIEDEN HABEN.

Herzlich willkommen bei CLICKDOC VIDEOSPRECHSTUNDE!

CLICKDOC VIDEOSPRECHSTUNDE ist eine Software für Videotelefonie. Sie ermöglicht einen unkomplizierten, datenschutzkonformen Austausch in allen Bereichen, in denen die Sicherheit der digitalen Kommunikation höchste Priorität hat. Denn CLICKDOC VIDEOSPRECHSTUNDE entspricht maximalen Sicherheitsstandards, die in einem aufwendigen Prüfverfahren vom TÜV zertifiziert wurden. So können Sie mit gutem Gefühl per Videosprechstunde mit Ihrem Arzt in Kontakt treten.

#### Die Nutzung der Software CLICKDOC VIDEOSPRECHSTUNDE ist für Sie kostenfrei.

Bitte lesen Sie sich diese Anleitung vor Ihrem ersten Videogespräch aufmerksam durch.

Haben Sie bereits Ihren persönlichen Zugangscode erhalten? Dann kann es sofort losgehen!

Viel Freude mit CLICKDOC VIDEOSPRECHSTUNDE wünscht

Ihnen Ihr CLICKDOC-Team

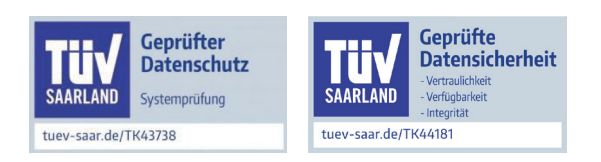

## **CLICK VDOC** ÜBERSICHT SCHNELL-ANLEITUNG

#### 1. TECHNISCHE VORBEREITUNGEN

- 1.1 Benötigte Hardware
- 1.2 Nutzung einer externen Kamera/eines externen Mikrofons
- 1.3 Installation eines geeigneten Internetbrowsers

#### 2. ANMELDUNG

- 3. SYSTEMCHECK
- 4. WARTERAUM
- 5. FUNKTIONEN WÄHREND CLICKDOC VIDEOSPRECHSTUNDE

## **CLICKYDOC** 1. Technische Vorbereitungen

#### 1.1 BENÖTIGTE HARDWARE

Um CLICKDOC VIDEOSPRECHSTUNDE nutzen zu können, benötigen Sie lediglich folgende Komponenten:

- Smartphone mit Internetverbindung (WLAN oder mind. LTE) bzw.
- Computer, Laptop oder Tablet mit Internetverbindung
- Webcam
- Mikrofon
- Lautsprecher/Kopfhörer

Bei den meisten Laptops und Tablets sind diese Komponenten bereits integriert. Andernfalls können sie hinzugekauft werden. Bedenken Sie dabei bitte, dass die Qualität Ihres Videobildes stark von der Qualität der genutzten Kamera abhängt. Es kann daher trotz integrierter Kamera von Vorteil sein, eine externe Webcam höherer Qualität an das Endgerät anzuschließen. Ebenso ist die Sprachverständlichkeit abhängig von der Qualität des eingesetzten Mikrofons bzw. Lautsprechers. Auch hier lohnt sich ggf. der Zukauf externer Komponenten.

#### 1.2 NUTZUNG EINER EXTERNEN KAMERA/EINES EXTERNEN MIKROFONS

Bei Nutzung einer externen Kamera und/oder eines externen Mikrofons schließen Sie diese bitte vor dem Öffnen des Internetbrowsers und der Anmeldung in CLICKDOC VIDEOSPRECHSTUNDE an Ihr Endgerät an. Ansonsten kann es zu dem Fehler kommen, dass die externen Komponenten nicht direkt von CLICK- DOC VIDEOSPRECHSTUNDE erkannt werden. Zur Installation einer externen Kamera bzw. eines externen Mikrofons folgen Sie bitte der Gebrauchsanweisung des jeweiligen Herstellers.

#### 1.3 INSTALLATION EINES GEEIGNETEN INTERNETBROWSERS

Bitte verwenden Sie für die Nutzung von CLICKDOC VIDEOSPRECHSTUNDE einen der folgenden Internetbrowser entsprechend Ihres Betriebssystems:

- **Windows**
- Google Chrome (Kann auf der offiziellen Homepage kostenfrei heruntergeladen werden.\*)
- macOS
- Safari (Kann auf der offiziellen Homepage von Apple kostenfrei heruntergeladen werden.\*)

#### Wichtiger Hinweis:

Nutzen Sie für CLICKDOC VIDEOSPRECHSTUNDE nicht den Internet Explorer oder Microsoft Edge. Die beste Kompatibilität bietet die neuste Version des Browsers Google Chrome.

## **CLICKYDOC** 2. ANMELDUNG

Bevor Sie sich bei CLICKDOC VIDEOSPRECHSTUNDE anmelden, stellen Sie bitte sicher, dass keine anderen Programme auf Ihrem Rechner geöffnet sind, die auf Ihre Kamera und Ihr Mikrofon zugreifen. Geben Sie anschließend die folgende Internetadresse in Ihrem Browser ein: https://clickdoc.elvi.de

Sie gelangen nun automatisch zum Anmeldefenster von CLICKDOC VIDEOSPRECHSTUNDE.

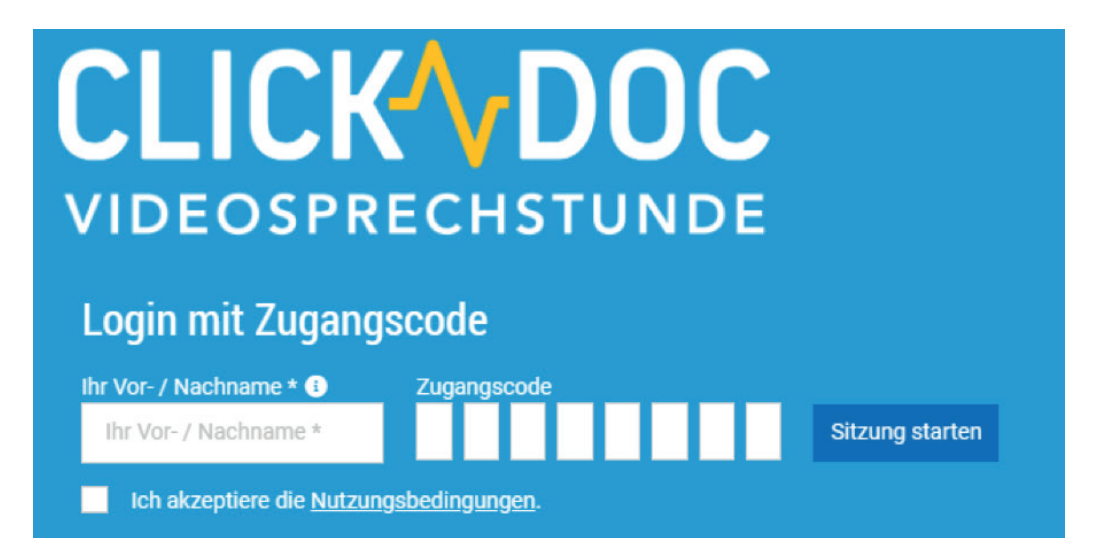

Bitte geben Sie in das vorgegebene Formularfeld unter "Login mit Zugangscode" Ihre Zugangsdaten ein (Vor- und Nachname sowie den Zugangscode, den Sie von Ihrem Arzt erhalten). Für die Durchführung der Videosprechstunde ist es notwendig, dass Sie die Nutzungsbedingungen akzeptieren. Klicken Sie bitte anschließend auf "Sitzung starten".

Wenn Sie sich zum ersten Mal bei CLICKDOC VIDEOSPRECHSTUNDE anmelden, erscheint in der oberen linken Ecke Ihres Internetbrowsers folgendes Fenster:

*Klicken Sie bitte auf "Zulassen". Sie können nun auch dann Videoanrufe entgegennehmen, wenn Ihr Browser minimiert ist.*

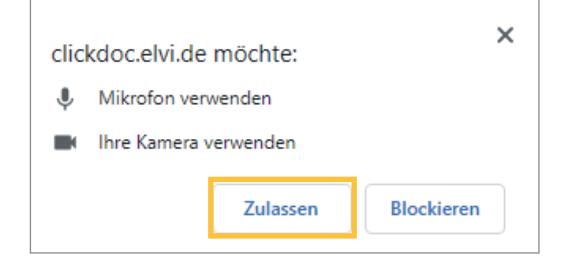

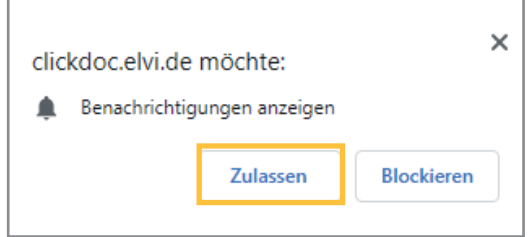

*Zusätzlich werden Sie gefragt, ob Sie CLICKDOC VIDEO-SPRECHSTUNDE den Zugriff auf Ihre Kamera und Ihr Mikrofon erlauben möchten:*

Klicken Sie auch hier bitte auf "Zulassen", da Sie andernfalls Ihre Kamera und Ihr Mikrofon während des Videogesprächs nicht nutzen können.

## **CLICKYDOC** 3. Systemcheck

Zwecks Überprüfung von Kamera, Mikrofon und Internetverbindung wird bei erstmaliger Nutzung von CLICK-DOC VIDEOSPRECHSTUNDE ein einmaliger Systemcheck durchgeführt.

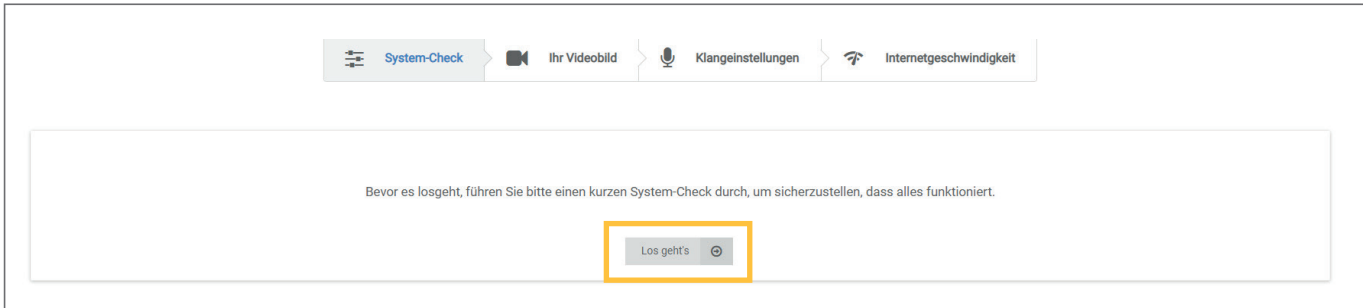

Nach erfolgreicher Beendigung dieses Systemchecks können Sie CLICKDOC VIDEOSPRECHSTUNDE uneingeschränkt nutzen. Sie gelangen nun in den digitalen Warteraum Ihres Arztes.

Sollten während oder nach dem Systemcheck Probleme auftreten, folgen Sie bitte den Hilfeanweisungen.

### 4. Warteraum

Ein grüner Kreis signalisiert, dass Ihr Arzt ebenfalls online ist und gerade kein anderes Videogespräch führt. Leuchtet der Kreis rot, ist Ihr Arzt in einem anderen Videogespräch. Sollte der Kreis nicht farblich gekennzeichnet sein, ist Ihr Arzt noch nicht online. Ein weiterer Kreis rechts zeigt Ihnen an, wie viele Personen sich außer Ihnen noch im Warteraum befinden.

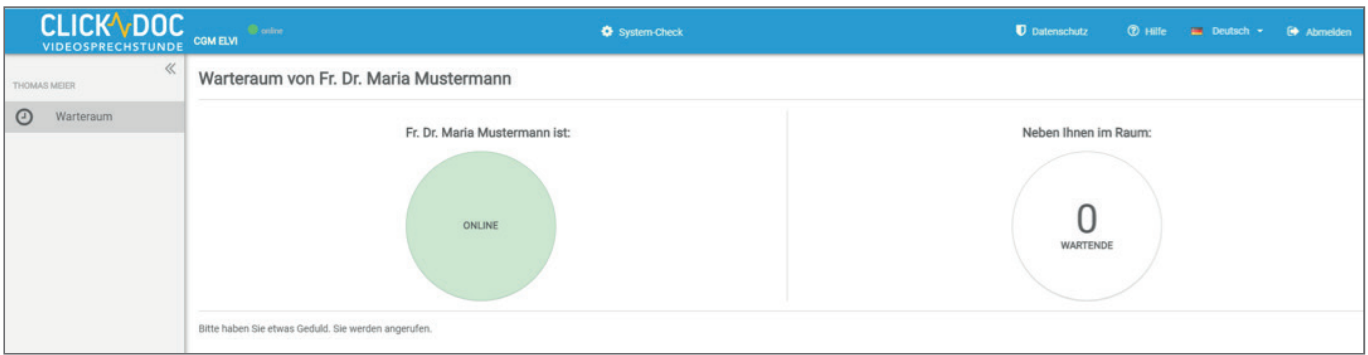

Bitte haben Sie etwas Geduld. Ihr Arzt wird Sie kontaktieren und den Anruf starten.

## **CLICKYDOC** 5. Funktionen während einer Videositzung

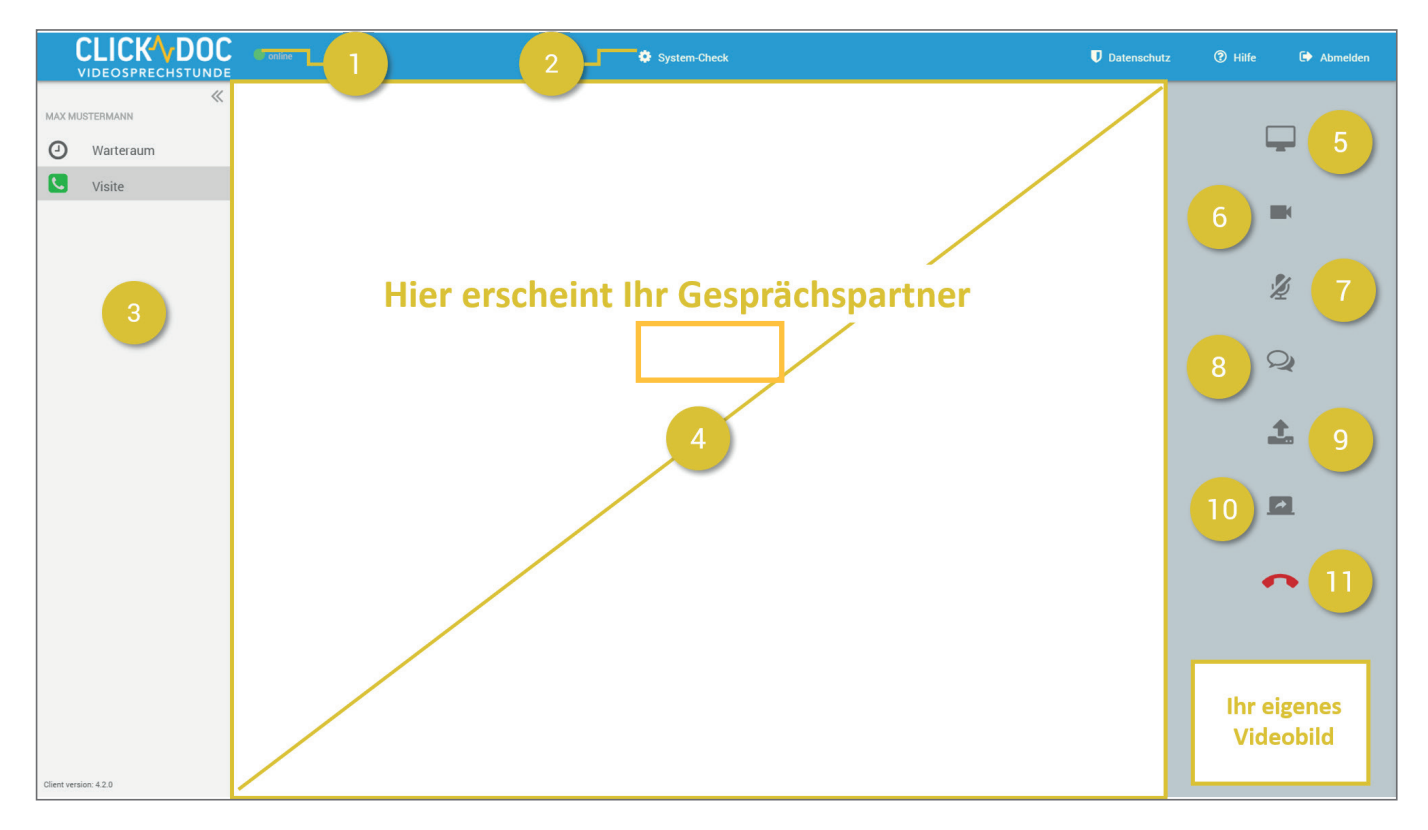

- 1. Hier sehen Sie Ihren Verbindungsstatus
- 2. Hier gelangen Sie in den System-Check
- 3. Auf der linken Seite sehen Sie das Hauptmenü
- 4. Hier wird das Videobild Ihres Kontaktes angezeigt.
- 5. Vollbild-Modus ein- / ausschalten
- 6. Ihre Kamera ein- / ausschalten
- 7. Ihr Mikrofon ein- / ausschalten. Klicken Sie auf das Symbol, damit Sie für Ihren Kontakt nicht mehr zu hören sind. Mit einem erneuten Klick ist der Ton für Ihren Kontakt wieder hörbar.
- 8. Über die Chat-Funktion tauschen Sie Textnachrichten mit Ihrem Kontakt aus.
- 9. Teilen Sie hierüber Dokumente mit Ihrem Kontakt (Optional kann Ihr Kontakt dieses Dokument herunterladen)
- 10. Teilen Sie Ihren Bildschirm mit Ihrem Kontakt. Diese Funktion steht Ihnen nur zu Verfügung, wenn Sie und Ihr Kontakt den Internetbrowser Google Chrome nutzen.
- 11. Hierüber beenden Sie das Gespräch

## CLICK VDOC

#### CompuGroup Medical Deutschland AG

Geschäftsbereich CLICKDOC Deutschland Maria Trost 21 | 56070 Koblenz Vertreten durch den Vorstand: Dr. Ralph Körfgen, Dr. Eckart Pech Aufsichtsratsvorsitzender: Frank Gotthardt

T +49 (0) 261 8000-5600 F +49 (0) 261 8000-3710 info.arzt@clickdoc.de

#### clickdoc.de

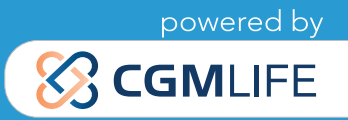